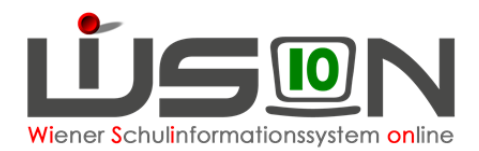

# **Fortschreibung von Schülerdaten**

# **Zielgruppe:**

**Schulleitung** 

# **Beschreibung:**

Werden in WiSion® nach dem zentral durchgeführten Jahresübergang Schüler/innen im aktuellen Schuljahr (Anm.: Rückfluter aus einer AHS, Übersiedler aus einem Bundesland oder aus dem Ausland  $\rightarrow$  Seiteneinsteiger) einer Schule zugeteilt, so sind diese "neuen" Schüler (noch) nicht im Planungsjahr zur weiteren Verplanung sichtbar.

Im aktuellen Schuljahr steht im Menüpunkt "Jahresübergang" ein weiterer Untermenüpunkt "Schüler/innen Übergang" zur Verfügung, in dem solche Schüler/innen einzeln fortgeschrieben werden können, damit sie im Planungsjahr zur weiteren Arbeit zur Verfügung stehen.

Mit diesem Menüpunkt können auch

- Schüler/innen fortgeschrieben werden, die aufgrund fehlender/falscher Daten beim automatischen Jahresübergang nicht oder falsch fortgeschrieben wurden
- Schüler/innen erneut fortgeschrieben werden, bei denen nach dem Jahresübergang eine fortschreibungsrelevante Datenkorrektur durchgeführt wird (z.B.: Korrektur der Schulpflicht durch Admin)
- **WICHTIG:** Über den Untermenüpunkt "Schüler/innen Übergang" fortgeschriebene Schüler/innen sind nach erfolgreicher Fortschreibung **im Planungsjahr** im Untermenüpunkt "**Stand aktuell**" zu sehen. **In der KGE** des Planungsjahres sind sie **im NKK-Pool** sichtbar und können von dort einer Klasse und den erforderlichen Gruppen zugeteilt werden.

# **Vorarbeiten in WiSion:**

Der zentrale Jahresübergang muss bereits gelaufen sein.

# **Empfohlener Arbeitsvorgang in WiSion:**

### :: Jahresübergang

**::** KGE Übergang

Schüler/innen Übergang

Der Untermenüpunkt "Schüler/innen Übergang" wird im Menüpunkt "Jahresübergang geöffnet.

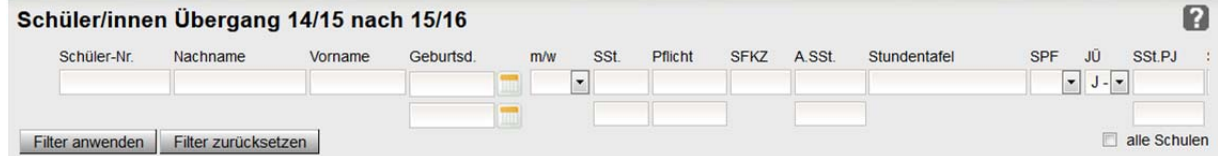

Mit Hilfe der Schaltfläche "Filter anwenden" werden alle aktuell im Stand der Schule befindlichen Schüler/innen angezeigt.

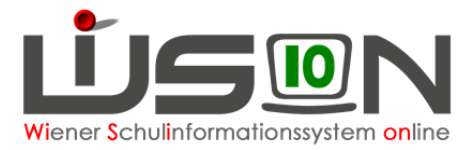

Mit Hilfe des Auswahlfeldes "JÜ" kann gefiltert werden, für welche/n Schüler/in der Jahresübergang bereits durchgeführt wurde oder nicht. Dabei können unterschiedliche Ausprägungen eingestellt werden:

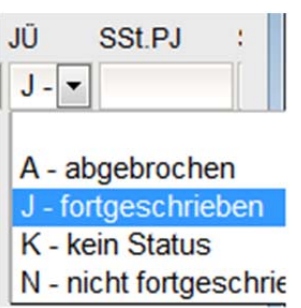

#### **J – fortgeschrieben**:

Der/die Schüler/in wurde durch bereits erfolgreich fortgeschrieben.

#### **A – abgebrochen**:

Der Jahresübergang wurde aufgrund eines fehlenden Merkmals abgebrochen.

#### **N – nicht fortgeschrieben:**

Beim Jahresübergang erfolgte keine Fortschreibung, weil für diese Schüler/innen ( $\rightarrow$  Abschlussklassen) keine vorgesehen ist.

#### **K – kein Status:**

Der/die Schüler/in wurde noch nicht durch einen Jahresübergang behandelt und hat daher noch keinen Status *das trifft auf alle eingangs erwähnten NEUEN Schüler/innen zu.*

Für die weitere Bearbeitung durch die Schulleitung sind daher meist die beiden Ausprägungen "*A – abgebrochen*" und "*K – kein Status*" relevant.

### A) Status: "A - abgebrochen"

Durch das Setzen des Filters "*A - abgebrochen*" werden nur jene Schüler/innen angezeigt, bei denen der Jahresübergang aufgrund von falschen oder fehlenden Merkmalen beim Kind nicht durchgeführt werden konnte. Wird ein solcher Datensatz mit einem Hakerl ⊠ markiert, so kann mit Hilfe der Schaltfläche "*Details öffnen*" der Statusbericht, warum der Jahresübergang nicht durchgeführt werden konnte, angezeigt werden.

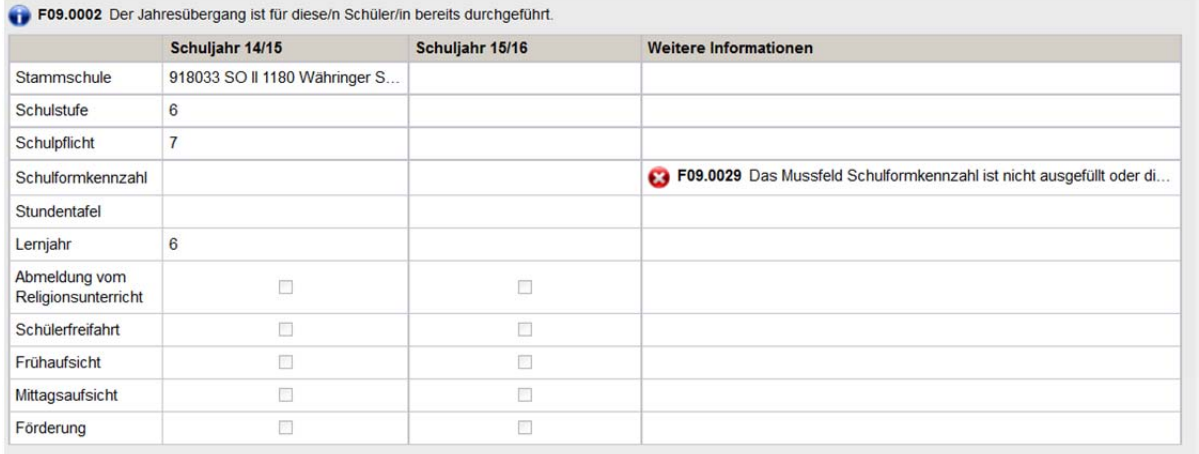

In diesem Beispiel wurde der/die Schüler/in wegen der fehlenden SFKZ ( $\rightarrow$  zu finden auf der Registerkarte "SchulS." des Kindes) nicht fortgeschrieben.

#### **Handlungsbedarf:**

Zuerst muss hier die fehlende SFKZ auf der Registerkarte "SchulS." eingetragen und gespeichert werden, danach kann für dieses Kind ein manueller Jahresübergang durchgeführt werden. → siehe dazu die Ausführungen in Punkt: *Durchführung "Schüler/innen Übergang*".

Analog müssen für alle anderen Fehler zuerst die fehlenden oder falschen Daten ergänzt bzw. korrigiert werden, bevor die manuellen Jahresübergänge für die Kinder durchgeführt werden können.

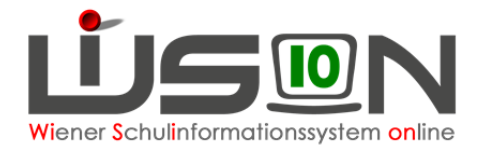

### **B) Status: "K – kein Status"**

Durch das Setzen des geeigneten Filters "K - kein Status" werden nur jene Schüler/innen angezeigt, die nach dem zentralen Jahresübergang als Seiteneinsteiger ("neue" Schüler/innen) an die Schule gekommen sind.

### **Handlungsbedarf:**

Bevor für diese Schüler/innen der "Schüler/innen Übergang" durchgeführt wird, müssen die gespeicherten Daten auf ihre Vollständigkeit und Korrektheit überprüft und gegebenenfalls ergänzt bzw. richtig gestellt werden.

### **C) Durchführung "Schüler/innen Übergang":**

Im Menüpunkt Jahresübergang Untermenüpunkt Schüler/innen Übergang jenen Schülerdatensatz mit einem Hakerl Ø markieren, der (erneut) fortgeschrieben werden soll.

Nach Klick auf die Schaltfläche "Details Öffnen" wird die Detailansicht angezeigt. Die angezeigten Daten überprüfen. Mit Klick auf die Schaltfläche "Übergang durchführen" wird der angezeigte Datensatz fortgeschrieben – es wird anschließend KEINE Meldung angezeigt und es ist kein gesonderter Speichervorgang erforderlich.

War die Fortschreibung nicht erfolgreich, so werden in der Detailansicht die Gründe angezeigt, warum der Jahresübergang nicht funktioniert hat. Die falschen bzw. allenfalls fehlenden Daten sind zu korrigieren, danach kann der "Schüler/innen Übergang" neuerlich durchgeführt werden.

Werden in der Liste "Schüler/innen Übergang" mehrere Datensätze mit Hakerl ⊠ markiert und die Schaltfläche "Details öffnen" geklickt, dann wird die Detailansicht eines Datensatzes geöffnet.

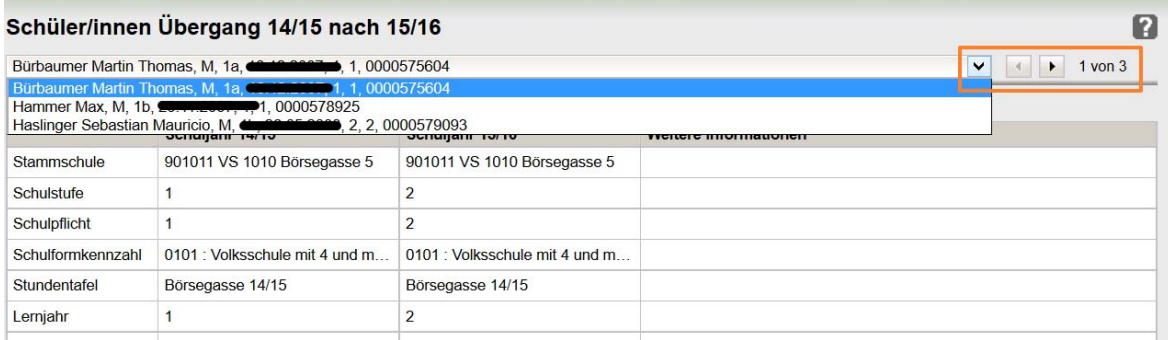

Das Ergebnis der Fortschreibung kann im Planungsjahr kontrolliert werden.

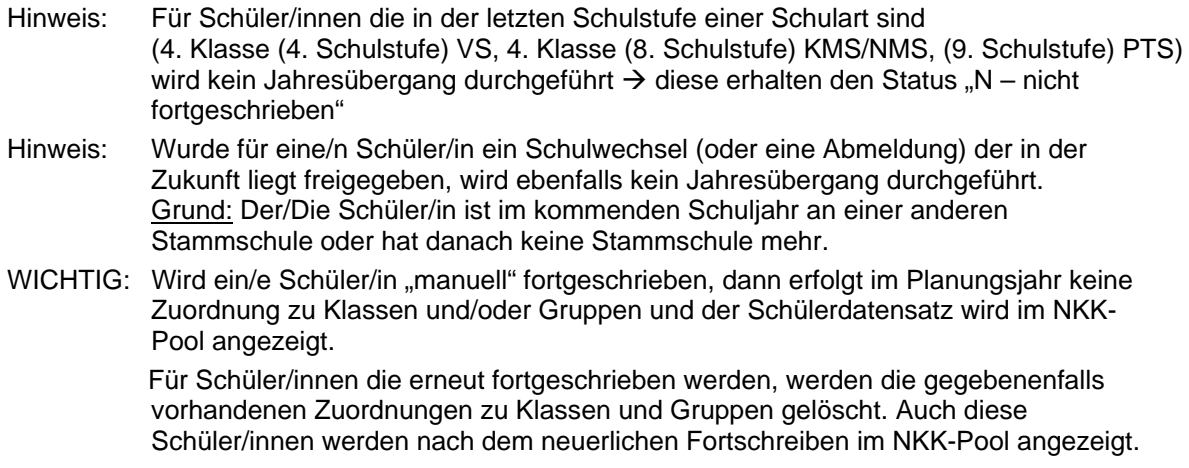